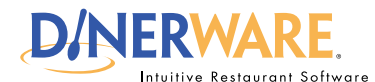

## **OPERATOR ALL USERS**

**This guide is Intended for Intended for users with daily use of the system login privileges. This Quick Start Guide is** 

### **Summary Reports**

Get overviews of your business by category.

# **How to Access Summary Reports**

Learn how to run reports in Dinerware. The report section contains over 80 different reports.

## **The reports screen**

**Log in** to the terminal using a four-digit PIN.

**1.** From the order entry screen, touch **'Manager'** at the top right of the screen. The manager screen appears.

**2.** Touch **'Reports'.** The reports screen appears.

**3.** Several categories are organized in the drop down menu in the upper left of the screen. By default, sales reports appear first.

**4.** Use the **drop down list** and **highlight the report** category desired.

**5. Select the date and time** via the calendar and clock icons.

**6.** Touch **'Show Report'** on the right of the screen.

Once the report appears, a **report can be saved** in file formats such as Excel or PDF. Reports can be printed if a printer is installed in the Windows environment.

#### *How to Access Summary Reports* **Page 1 of 1**

© Dinerware, Inc. All Rights Reserved. All trademarks, service marks and trade names references in this material are the property of their respective owners.

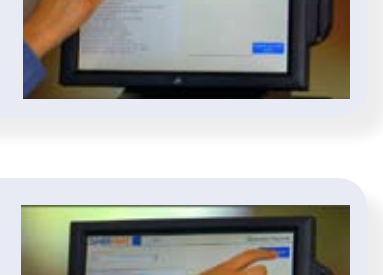

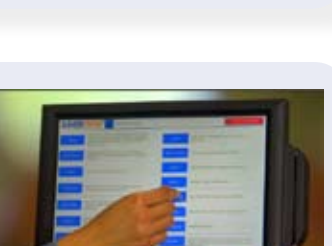

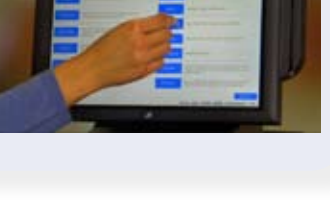

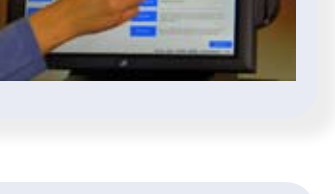

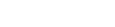